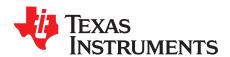

# TSW14DL3200 High-Speed LVDS Data Capture and Pattern Generator User's Guide

This user's guide describes the characteristics, operation, and use of the TSW14DL3200EVM high-speed data LVDS capture and pattern generator card. Throughout this user's guide, the abbreviation EVM and the term evaluation module are synonymous with the TSW14DL3200EVM, unless otherwise noted.

# **Contents**

| 1 | Introduction                                                           |    |  |
|---|------------------------------------------------------------------------|----|--|
| 2 | Functionality                                                          | 2  |  |
|   | 2.1 ADC EVM Data Capture                                               | 4  |  |
|   | 2.2 DAC EVM Pattern Generator                                          | 5  |  |
| 3 | Hardware Configuration                                                 | 5  |  |
|   | 3.1 Power Connections                                                  |    |  |
|   | 3.2 Switches, Jumpers, and LEDs                                        |    |  |
|   | 3.3 LEDs                                                               |    |  |
| 4 | Software Start-Up                                                      |    |  |
|   | 4.1 Installation Instructions                                          |    |  |
| _ | 4.2 USB Interface and Drivers                                          |    |  |
| 5 | Downloading Firmware                                                   | 15 |  |
|   | List of Figures                                                        |    |  |
| 1 | TSW14DL3200EVM                                                         |    |  |
| 2 | TSW14DL3200EVM Block Diagram                                           | 4  |  |
| 3 | Power Indicator LEDs                                                   | 13 |  |
| 4 | TSW14DL3200EVM Serial Number                                           | 14 |  |
| 5 | High-Speed Data Converter Pro GUI Top Level                            | 14 |  |
| 6 | Hardware Device Manager                                                | 15 |  |
| 7 | Select ADC Firmware to be Loaded                                       | 15 |  |
| 8 | Status LEDs                                                            | 16 |  |
| 9 | Download Firmware Error Message                                        | 16 |  |
|   | List of Tables                                                         |    |  |
| 1 | Switch Description of the TSW14DL3200 Device                           | 6  |  |
| 2 | Jumper Description of the TSW14DL3200 Device                           | 6  |  |
| 3 | Power and Configuration LED Description of the TSW14DL3200 Device      | 7  |  |
| 4 | Connector Description of the TSW14DL3200 Device                        | 7  |  |
| 5 | FMC Connector J10 Description of the TSW14DL3200 Device: Receive Data  | 8  |  |
| 6 | FMC Connector J8 Description of the TSW14DI 3200 Device: Transmit Data | 9  |  |

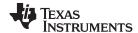

Introduction www.ti.com

# **Trademarks**

Cypress is a trademark of Cypress Semiconductor Corporation.

Microsoft, Windows are registered trademarks of Microsoft Corporation.

Samtec is a trademark of Samtec.

Xilinx, Ultra-Scale are registered trademarks of Xilinx Inc.

Vivado is a registered trademark of Xilinx, Inc.

All other trademarks are the property of their respective owners.

# 1 Introduction

The TI TSW14DL3200 evaluation module (EVM) is a next-generation pattern generator and data capture card used to evaluate performances of the high-speed TI device family of high-speed low-voltage differential signaling (LVDS) analog-to-digital converters (ADCs) and digital-to-analog converters (DACs). For an ADC, the TSW14DL3200 can be used to demonstrate datasheet performance specifications by capturing the sampled data over a wide LVDS interface when using a high-quality, low-jitter clock and a high-quality input frequency. Using Xilinx® IP cores, the TSW14DL3200 can be used to capture up to 48 pairs of high-speed LVDS signals or to provide up to 48 pairs of LVDS data. Together with the accompanying high-speed data converter pro graphic user interface (GUI), the TSW14DL3200EVM is a complete system that captures and evaluates data samples from ADC EVMs and generates and sends desired test patterns to DAC EVMs.

# 2 Functionality

The TSW14DL3200EVM has two industry-standard FMC connectors that interfaces directly with new TI high-speed LVDS ADC and DAC EVMs. When used with an ADC EVM, high-speed serial data are captured and formatted by an Xilinx Ultra-Scale® XCKU060 field-programmable gate array (FPGA). The data is then stored into internal FPGA memory, enabling the TSW14DL3200 to store up to 1M 16-bit data samples. To acquire data on a host PC, the FPGA transmits the data on a high-speed, 16-bit parallel interface. An onboard high-speed USB 3.0 to parallel converter bridges the FPGA interface to the host PC and GUI.

In pattern generator mode, the TSW14DL3200 generates desired test patterns up to 1M 16-bit samples for DAC EVMs under test. These patterns are sent from the host PC over the USB interface to the TSW14DL3200. The FPGA stores the data received into internal memory. The data from memory is then read by the FPGA and transmitted to a DAC EVM across the FMC interface connector. The board contains a 100-MHz oscillator used as a reference clock for the USB3.0 controller and a 125-MHz oscillator for the Xilinx Vivado HSSIO IPs. Figure 1 depicts the TI TSW14DL3200 evaluation module.

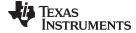

www.ti.com Functionality

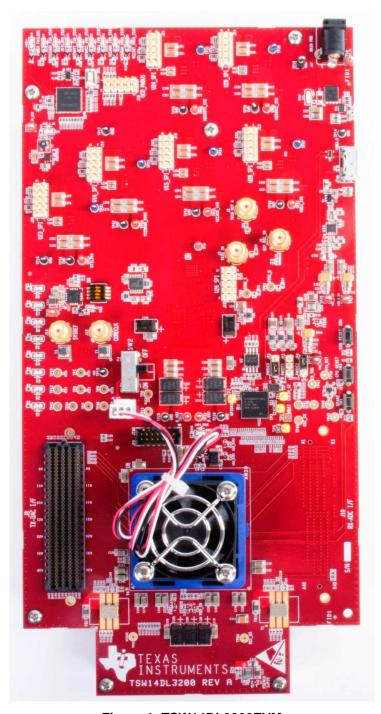

Figure 1. TSW14DL3200EVM

The major features of the TSW14DL3200 are:

- Serial LVDS speeds up to 1.6 Gbps
- 48 routed receive LVDS pairs
- 48 routed transmit LVDS pairs
- 1M of 16-bit samples of onboard memory
- Onboard UCD90120A for power sequencing and monitoring
- Onboard Cypress™ CYUSB301X USB 3.0 device for JTAG and parallel interface to the FPGA

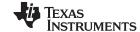

Functionality www.ti.com

- Reference clocking for transceivers available through FMC port or SMAs
- Supported by TI HSDC PRO software
- FPGA firmware developed with Vivado® 2017.1
  - IP core with support for:
    - USB interface
    - I/O delay

Figure 2 shows a block diagram of the TSW14DL3200EVM.

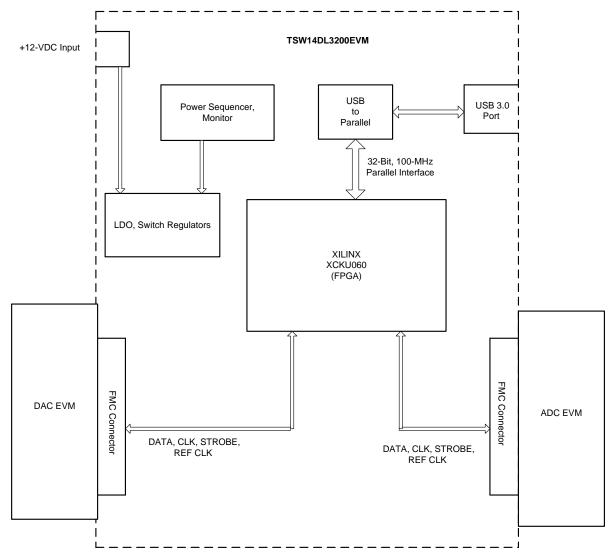

Figure 2. TSW14DL3200EVM Block Diagram

# 2.1 ADC EVM Data Capture

New TI high-speed ADCs and DACs have high-speed, wide-bus serial data interface. These devices are generally available on an EVM that connects directly to the TSW14DL3200EVM. The common connector between the EVMs and the TSW14DL3200EVM is a Samtec<sup>™</sup> high-speed, high-density FMC connector (SEAF-40-05.0-S-10-2-A-K) suitable for high-speed differential pairs up to 28 Gbps. At present, the interface between the EVMs and the TSW14DL3200EVM has defined connections for 48 transmit LVDS pairs, 48 receive LVDS pairs, eight single-ended CMOS signals, four TX clocks and strobes, four RX clocks and strobes, and two LVDS FPGA clocks. The board has five spare SMA interfaces to the FPGA, a pushbutton switch, several spare test points routed to the FPGA, and eight status LEDs.

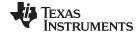

www.ti.com Functionality

The data format for the ADCs and DACs is a 48-bit parallel format. The firmware in the FPGA on the TSW14DL3200 only supports either a TI ADC or DAC at one time.

The GUI loads the FPGA with the appropriate firmware based on the ADC or DAC device selected in the device drop-down window. Each ADC device that appears in this window has an associated initialization file (.ini). This .ini file contains information, such as maximum sample rate, number of channels, number of bits, and other parameters. This information is loaded into the FPGA registers after the user clicks on the capture button. After the parameters are loaded, valid data is then captured into the FPGA internal memory. See the High-Speed Data Capture Pro GUI Software User's Guide and the ADC EVM User's Guide for more information.

The TSW14DL3200 device can capture up to 1M 16-bit samples at a maximum data rate of 1.6 Gbps that are stored inside the internal memory. To acquire data on a host PC, the FPGA reads the data from memory and transmits parallel data to the onboard high-speed parallel-to-USB converter.

#### 2.2 DAC EVM Pattern Generator

In pattern generator mode, the TSW14DL3200EVM generates desired test patterns for DAC EVMs under test. These patterns are sent from the host PC over the USB interface to the TSW14DL3200. The FPGA stores the data received into the internal memory. The data from the memory is then read by the FPGA, then transmitted to a DAC EVM. The TSW14DL3200 can generate patterns up to 1M 16-bit samples at a data rate up to 1.6 Gbps.

The GUI comes with several existing test patterns that can be download immediately. The GUI also has a pattern generation tool that allows the user to generate a custom pattern, then download that pattern to the memory. See the High-Speed Data Capture Pro Software User's Guide for more information. Like the ADC capture mode, the DAC pattern generator mode uses .ini files to load predetermined interface information to the FPGA.

#### 3 **Hardware Configuration**

This section describes the various portions of the TSW14DL3200EVM hardware.

#### 3.1 **Power Connections**

The TSW14DL3200EVM hardware is designed to operate from a single-supply voltage of 12 V DC. The power input is controlled by the on and off switch, SW2. Make sure this switch is in the off position before inserting the provided power cable. Insert the connector end of the power cable into J17 of the EVM. Connect the positive red wire end of the power cable to the 12 V DC output of a power supply rated for at least 3 A. Connect the negative black wire to the return or GND of the power supply. The board can also be powered up by providing 12 V DC to the red test point, TP18, and the return to any black GND test point. As an example, the TSW14DL3200 draws approximately 0.4 A at power-up and 0.6 A steady state current when capturing 48 lanes of data from an ADC12DL3200EVM at a data rate of 1.6 Gpbs.

NOTE: The typical power-supply range for the TSW14DL3200EVM is between 10 V to 14 V with a power consumption of approximately 7.2 W. TI recommends that at least a 3-A rated supply be provided to the TSW14DL3200EVM because of the current consumption increase when data are being captured by HSDC Pro.

Hardware Configuration www.ti.com

# 3.2 Switches, Jumpers, and LEDs

# 3.2.1 Switches and Pushbuttons

The TSW14DL3200 contains several switches and pushbuttons that enable certain functions on the board. Table 1 describes these switches.

Table 1. Switch Description of the TSW14DL3200 Device

| Component       | Description                                                                                                    |  |
|-----------------|----------------------------------------------------------------------------------------------------|--|
| SW1             | Spare pushbutton that is connected to a spare FPGA input                                                             |  |
| SW2             | Board main power switch                                                                                              |  |
| SW3 (CPU reset) | FPGA hardware reset                                                                                                  |  |
| SW4             | USB reset                                                                                                    |  |
| SW5 (UCD reset) | Power monitor U9 reset                                                                                               |  |
| SW6             | Dip switch to set VAR adjustable step-down output voltage. Default is 1.8 V (switches 1, 3, and 4 are off, 2 is on). |  |

# 3.2.2 Jumpers

The TSW14DL3200 contains several jumpers (JP) that enable certain functions on the board. Table 2 describes these jumpers.

Table 2. Jumper Description of the TSW14DL3200 Device

| Component | Description                             | Default |
|-----------|-----------------------------------------|---------|
| JP2       | Programming mode for USB controller U8A | 1 to 2  |
| JP3       | Programming mode for USB controller U8A | Open    |
| JP4       | Programming mode for USB controller U8A | 2 to 3  |

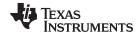

# 3.3 **LEDs**

# 3.3.1 Power and Configuration LEDs

Several LEDs are on the TSW14DL3200EVM to indicate the presence of power and the state of the FPGA. Table 3 describes these LEDs.

Table 3. Power and Configuration LED Description of the TSW14DL3200 Device

| Component | Description                                                               |
|-----------|---------------------------------------------------------------------------|
| D22       | On after FPGA completes configuration                                     |
| D9        | On if VCCINT_0.95V_STAT are within specification                          |
| D10       | On if VCCBRAM_0.95V_STAT are within specification                         |
| D11       | On if USB_1.2V_STAT are within specification                              |
| D12       | On if VADJ_1.8V_STAT are within specification                             |
| D13       | On if MGTAVCC_1.0V_STAT are within specification                          |
| D14       | On if power monitor device indicates that a power net is out of tolerance |
| D15       | On if MGTAVTT_1.2V_STAT are within specification                          |
| D16       | On if UTIL3.3V_STAT are within specification                              |
| D17       | On if MGTVCCAUX_1.8V_STAT are within specification                        |
| D19       | On if a 12-V board power is present                                       |
| D20       | On if 3.3 V is being provided for the power-supply sequencer              |
| D21       | On if VAR power is present                                                |

# 3.3.2 Status LEDs

Eight status LEDs on the TSW14DL3200EVM indicate the status of the FPGA and LVDs interface:

**D1** – In ADC mode, indicates presence of rx\_sync. In DAC mode, indicates the status of the onboard\_mmcm\_locked signal.

**D2** – In ADC mode, indicates the status of rx\_rst\_done. In DAC mode, indicates the status of the dacclk\_mmcm\_locked signal.

**D3** – In DAC mode, indicates the status of the tx\_rst\_done signal.

**D4** – In DAC mode, indicates the status of the generate signal.

**D5** – In DAC mode, indicates data are valid.

D6 - Not used

D7 - Not used

D8 - Not used

# 3.3.3 Connectors

# 3.3.3.1 SMA Connectors

The TSW14DL3200 has five SMA connectors. Table 4 defines these connectors.

Table 4. Connector Description of the TSW14DL3200 Device

| Component | Connector  | Description                                                     |
|-----------|------------|-----------------------------------------------------------------|
| J3        | TRIG_IN    | Adjustable level CMOS trigger input. Default level is 1.8 V.    |
| J2        | TRIG_OUT_A | Adjustable level CMOS trigger output. Default level is 1.8 V.   |
| J6        | REF_OSC    | Adjustable level CMOS oscillator input. Default level is 1.8 V. |
| J12       | CORE_CLK   | Spare CORE CLK input                                            |
| J14       | SYSREF1    | Spare SYSREF input                                              |

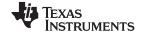

Hardware Configuration www.ti.com

# 3.3.3.2 FPGA Mezzanine Card (FMC) Connector

The TSW14DL3200EVM has one connector to allow for the direct plug in of TI serial interface ADC EVMs and one for the DAC EVMs. FMC connector J10 provides the interface between the TSW14DL3200EVM and the ADC EVM under test. FMC connector J8 provides the interface between the TSW12DL3200EVM and the DAC EVM under test. These 400-pin Samtec high-speed, high-density connectors (part number SEAF-40-05.0-S-10-A-K) are suitable for high-speed differential pairs up to 28 Gbps.

In addition to the LVDS differential signals, several CMOS single-ended signals are connected between the FMC and FPGA. Table 5 describes the connector pinout.

Table 5. FMC Connector J10 Description of the TSW14DL3200 Device: Receive Data

| FMC Signal Name  | FMC Pin     | Description                     |
|------------------|-------------|---------------------------------|
| LRX0_P, LRX0_N   | A11 and A10 | LVDS receiver data from the ADC |
| LRX1_P, LRX1_N   | A8 and A7   | LVDS receiver data from the ADC |
| LRX2_P, LRX2_N   | A4 and A5   | LVDS receiver data from the ADC |
| LRX3_P, LRX3_N   | A1 and A2   | LVDS receiver data from the ADC |
| LRX4_P, LRX4_N   | C7 and C8   | LVDS receiver data from the ADC |
| LRX5_P, LRX5_N   | C5 and C4   | LVDS receiver data from the ADC |
| LRX6_P, LRX6_N   | C11 and C10 | LVDS receiver data from the ADC |
| LRX7_P, LRX7_N   | C20 and C19 | LVDS receiver data from the ADC |
| LRX8_P, LRX8_N   | C17 and C16 | LVDS receiver data from the ADC |
| LRX9_P, LRX9_N   | A14 and A13 | LVDS receiver data from the ADC |
| LRX10_P, LRX10_N | C14 and C13 | LVDS receiver data from the ADC |
| LRX11_P, LRX11_N | C1 and C2   | LVDS receiver data from the ADC |
| LRX12_P, LRX12_N | B21 and B22 | LVDS receiver data from the ADC |
| LRX13_P, LRX13_N | B25 and B24 | LVDS receiver data from the ADC |
| LRX14_P, LRX14_N | B27 and B28 | LVDS receiver data from the ADC |
| LRX15_P, LRX15_N | B31 and B30 | LVDS receiver data from the ADC |
| LRX16_P, LRX16_N | B34 and B33 | LVDS receiver data from the ADC |
| LRX17_P, LRX17_N | D21 and D22 | LVDS receiver data from the ADC |
| LRX18_P, LRX18_N | D24 and D25 | LVDS receiver data from the ADC |
| LRX19_P, LRX19_N | D27 and D28 | LVDS receiver data from the ADC |
| LRX20_P, LRX20_N | K8 and K7   | LVDS receiver data from the ADC |
| LRX21_P, LRX21_N | D34 and D33 | LVDS receiver data from the ADC |
| LRX22_P, LRX22_N | D37 and D36 | LVDS receiver data from the ADC |
| LRX23_P, LRX23_N | K17 and K16 | LVDS receiver data from the ADC |
| LRX24_P, LRX24_N | E1 and E2   | LVDS receiver data from the ADC |
| LRX25_P, LRX25_N | E4 and E5   | LVDS receiver data from the ADC |
| LRX26_P, LRX26_N | E8 and E7   | LVDS receiver data from the ADC |
| LRX27_P, LRX27_N | E11 and E10 | LVDS receiver data from the ADC |
| LRX28_P, LRX28_N | E13 and E14 | LVDS receiver data from the ADC |
| LRX29_P, LRX29_N | K1 and K2   | LVDS receiver data from the ADC |
| LRX30_P, LRX30_N | G4 and G5   | LVDS receiver data from the ADC |
| LRX31_P, LRX31_N | G7 and G8   | LVDS receiver data from the ADC |
| LRX32_P, LRX32_N | G11 and G10 | LVDS receiver data from the ADC |
| LRX33_P, LRX33_N | G14 and G13 | LVDS receiver data from the ADC |
| LRX34_P, LRX34_N | G17 and G16 | LVDS receiver data from the ADC |
| LRX35_P, LRX35_N | G20 and G19 | LVDS receiver data from the ADC |
| LRX36_P, LRX36_N | F21 and F22 | LVDS receiver data from the ADC |
| LRX37_P, LRX37_N | F24 and F25 | LVDS receiver data from the ADC |
| LRX38_P, LRX38_N | F28 and F27 | LVDS receiver data from the ADC |

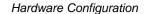

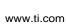

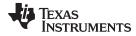

Table 5. FMC Connector J10 Description of the TSW14DL3200 Device: Receive Data (continued)

| FMC Signal Name                 | FMC Pin     | Description                           |
|---------------------------------|-------------|---------------------------------------|
| LRX39_P, LRX39_N                | F31 and F30 | LVDS receiver data from the ADC       |
| LRX40_P, LRX40_N                | F34 and F33 | LVDS receiver data from the ADC       |
| LRX41_P, LRX41_N                | H21 and H22 | LVDS receiver data from the ADC       |
| LRX42_P, LRX42_N                | H24 and H25 | LVDS receiver data from the ADC       |
| LRX43_P, LRX43_N                | H28 and H27 | LVDS receiver data from the ADC       |
| LRX44_P, LRX44_N                | H31 and H30 | LVDS receiver data from the ADC       |
| LRX45_P, LRX45_N                | H34 and H33 | LVDS receiver data from the ADC       |
| LRX46_P, LRX46_N                | H36 and H37 | LVDS receiver data from the ADC       |
| LRX47_P, LRX47_N                | H39 and H40 | LVDS receiver data from the ADC       |
| RX_STROBE0_P,<br>RX_STROBE0_N   | A16 and A17 | Synchronization strobe for LVDS Bus A |
| RX_STROBE1_P,<br>RX_STROBE1_N   | E19 and E20 | Synchronization strobe for LVDS Bus B |
| RX_STROBE2_P,<br>RX_STROBE2_N   | E16 and E17 | Synchronization strobe for LVDS Bus C |
| RX_STROBE3_P,<br>RX_STROBE3_N   | F37 and F36 | Synchronization strobe for LVDS Bus D |
| RX_CLK0_P, RX_CLK0_N            | K11 and K10 | DDR data clock for LVDS Bus A         |
| RX_CLK1_P, RX_CLK1_N            | K14 and K13 | DDR data clock for LVDS Bus B         |
| RX_CLK2_P, RX_CLK2_N            | K20 and K19 | DDR data clock for LVDS Bus C         |
| RX_CLK3_P, RX_CLK3_N            | K25 and K24 | DDR data clock for LVDS Bus D         |
| CLK_ADC_REF_P,<br>CLK_ADC_REF_N | K38 and K39 | Clock for FPGA                        |
| RX_RESERVE0                     | J1          | Spare signal                          |
| RX_RESERVE1                     | J2          | Spare signal                          |
| RX_RESERVE2                     | J3          | Spare signal                          |
| RX_RESERVE3                     | J4          | Spare signal                          |

Table 6 describes the connector pinout.

Table 6. FMC Connector J8 Description of the TSW14DL3200 Device: Transmit Data

| FMC Signal Name  | FMC Pin     | Description                   |
|------------------|-------------|-------------------------------|
| LTX0_P, LTX0_N   | A11 and A10 | LVDS transmit data to the DAC |
| LTX1_P, LTX1_N   | A8 and A7   | LVDS transmit data to the DAC |
| LTX2_P, LTX2_N   | A4 and A5   | LVDS transmit data to the DAC |
| LTX3_P, LTX3_N   | A1 and A2   | LVDS transmit data to the DAC |
| LTX4_P, LTX4_N   | C8 and C7   | LVDS transmit data to the DAC |
| LTX5_P, LTX5_N   | C4 and C5   | LVDS transmit data to the DAC |
| LTX6_P, LTX6_N   | C10 and C11 | LVDS transmit data to the DAC |
| LTX7_P, LTX7_N   | C20 and C19 | LVDS transmit data to the DAC |
| LTX8_P, LTX8_N   | C17 and C16 | LVDS transmit data to the DAC |
| LTX9_P, LTX9_N   | A14 and A13 | LVDS transmit data to the DAC |
| LTX10_P, LTX10_N | C14 and C13 | LVDS transmit data to the DAC |
| LTX11_P, LTX11_N | C1 and C2   | LVDS transmit data to the DAC |
| LTX12_P, LTX12_N | B21 and B22 | LVDS transmit data to the DAC |
| LTX13_P, LTX13_N | B24 and B25 | LVDS transmit data to the DAC |
| LTX14_P, LTX14_N | B28 and B29 | LVDS transmit data to the DAC |
| LTX15_P, LTX15_N | B31 and B30 | LVDS transmit data to the DAC |
| LTX16_P, LTX16_N | B34 and B33 | LVDS transmit data to the DAC |

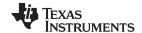

Hardware Configuration www.ti.com

Table 6. FMC Connector J8 Description of the TSW14DL3200 Device: Transmit Data (continued)

| LTX18_P, LTX18_N                | FMC Pin D22 and D21 D25 and D24 | Description  LVDS transmit data to the DAC |
|---------------------------------|---------------------------------|--------------------------------------------|
| LTX18_P, LTX18_N                |                                 | EVBC transmit data to the BNC              |
| LTX19_P, LTX19_N                | DEU UNU DET                     | LVDS transmit data to the DAC              |
| - · -                           | D28 and D27                     | LVDS transmit data to the DAC              |
|                                 | K8 and K7                       | LVDS transmit data to the DAC              |
| LTX21_P, LTX21_N                | D34 and D33                     | LVDS transmit data to the DAC              |
| - · -                           | D37 and D36                     | LVDS transmit data to the DAC              |
|                                 | K17 and K16                     | LVDS transmit data to the DAC              |
| /                               | E1 and E2                       | LVDS transmit data to the DAC              |
|                                 | E4 and E5                       | LVDS transmit data to the DAC              |
| <u> </u>                        | E8 and E7                       | LVDS transmit data to the DAC              |
|                                 | E11 and E10                     | LVDS transmit data to the DAC              |
|                                 | E13 and E14                     | LVDS transmit data to the DAC              |
| ,                               | K1 and K2                       | LVDS transmit data to the DAC              |
| 1- / 1-                         | G4 and G5                       | LVDS transmit data to the DAC              |
|                                 | G7 and G8                       | LVDS transmit data to the DAC              |
|                                 | G11 and G10                     | LVDS transmit data to the DAC              |
|                                 | G14 and G13                     | LVDS transmit data to the DAC              |
| <u> </u>                        | G17 and G16                     | LVDS transmit data to the DAC              |
|                                 | G20 and G19                     | LVDS transmit data to the DAC              |
| <u> </u>                        | F21 and F22                     | LVDS transmit data to the DAC              |
| 7 7 7 7                         | F24 and F25                     | LVDS transmit data to the DAC              |
|                                 | F28 and F27                     | LVDS transmit data to the DAC              |
| 11-7                            | F31 and F30                     | LVDS transmit data to the DAC              |
| 11= / 11=                       | F34 and F33                     | LVDS transmit data to the DAC              |
| = ' =                           | H21 and H22                     | LVDS transmit data to the DAC              |
| - <i>'</i> -                    | H24 and H25                     | LVDS transmit data to the DAC              |
|                                 | H28 and H27                     | LVDS transmit data to the DAC              |
| /                               | H31 and H30                     | LVDS transmit data to the DAC              |
|                                 | H34 and H33                     | LVDS transmit data to the DAC              |
| -= , -=                         | H36 and H37                     | LVDS transmit data to the DAC              |
| - · -                           | H39 and H40                     | LVDS transmit data to the DAC              |
| TX STROBEO P.                   | 1139 and 1140                   | EVDS transmit data to the DAC              |
| TX_STROBEO_N                    | A16 and A17                     | Synchronization strobe for LVDS bus A      |
| TX_STROBE1_P,<br>TX_STROBE1_N   | E19 and E20                     | Synchronization strobe for LVDS bus B      |
| TX_STROBE2_P,<br>TX_STROBE2_N   | E16 and E17                     | Synchronization strobe for LVDS bus C      |
| TX_STROBE3_P,<br>TX_STROBE3_N   | F37 and F36                     | Synchronization strobe for LVDS bus D      |
| TX_CLK0_P, TX_CLK0_N            | K11 and K10                     | Data clock for LVDS bus A                  |
| TX_CLK1_P, TX_CLK1_N            | K14 and K13                     | Data clock for LVDS bus B                  |
| TX_CLK2_P, TX_CLK2_N            | K20 and K19                     | Data clock for LVDS bus C                  |
| TX_CLK3_P, TX_CLK3_N            | K25 and K24                     | Data clock for LVDS bus D                  |
| CLK_DAC_REF_P,<br>CLK_DAC_REF_N | K38 and K39                     | Clock for FPGA                             |
| TX_RESERVE0 J                   | J1                              | Spare signal                               |
| TX_RESERVE1 J                   | J2                              | Spare signal                               |
| TX_RESERVE2                     | J3                              | Spare signal                               |
| TX_RESERVE3                     | J4                              | Spare signal                               |

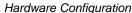

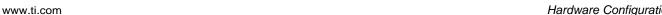

#### 3.3.3.3 JTAG Connectors

**STRUMENTS** 

The TSW14DL3200EVM includes nine industry-standard JTAG connectors; one that connects to the JTAG ports of the FPGA, seven that connects to the JTAG pins of the step-down converters, and one that connects to the programming pins of the power monitor and sequencer device. Jumpers on the TSW14DL3200EVM allow for the FPGA to be programmed from JTAG connector J25 or the USB interface. JTAG connectors J16, J18, J19, and J20 to J24 are for troubleshooting only. The board default setup is with the FPGA JTAG pins connected to JTAG connector J25. The FPGA can be programmed using this connector if the M0-M3 inputs are set to the proper logic levels. These inputs are set by resistors R348, R349, and R350. Consult the Xilinx XCKU060 data sheet for more information regarding JTAG programming. The FPGA also has the parallel programming inputs connected to the USB 3.0 controller. With JP2-JP4 in the default positions, the FPGA can be programmed by the HSDC Pro software GUI. Every time the TSW14DL3200EVM is powered-down, the FPGA configuration is removed. The user must program the FPGA through the GUI every time the board is powered-up. The Cypress USB3.0 controller device is programmed at power-up using the factory preprogrammed flash device U7. JTAG connector J16 is used to program the TI UCD90120A power monitor and sequencer device. This device is preprogrammed at the factory and this interface is only to be used for troubleshooting.

#### 3.3.3.4 USB I/O Connection

Control of the TSW14DL3200EVM is through the USB 3.0 connector J7. This control provides the interface between the HSDC Pro GUI running on a PC using the Microsoft® Windows® operating system and the FPGA. For the computer, the drivers needed to access the USB port are included on the HSDC Pro GUI installation software that can be downloaded from the web. The drivers are automatically installed during the installation process. On the TSW14DL3200EVM, the USB port is used to identify the type and serial number of the EVM under test, load the desired FPGA configuration file, capture data from ADC EVMs, and send test pattern data to the DAC EVMs.

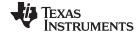

Software Start-Up www.ti.com

# 4 Software Start-Up

# 4.1 Installation Instructions

Download the latest version (v4.9 or higher) of the HSDC Pro GUI to a local location on a host PC.
 This program can be found on www.ti.com by entering high speed data converter pro GUI installer in the search bar.

- Unzipping the software package generates a folder called *High Speed Data Converter Pro Installer vx.xx.exe*, where x.xx is the version number. Run this program to start the installation.
- Make sure to disconnect all USB cables from any TSW14xxx boards before installing the software.
- · Follow the onscreen instructions during installation.
- Click on the **Install** button. A new window opens. Click the **Next** button.
- Accept the license agreement. Click on the Next button to start the installation. After the installer has
  finished, click the Next button one last time.
- The installation is now complete. The GUI executable and associated files reside in the following directory:
  - C:\Program Files (x86)\Texas Instruments\High Speed Data Converter Pro.

invoked through use of the pulldown menu Help->Check for updates.

- Power-up the TSW14DL3200 under test.
- To start the GUI, click on the file called High Speed Data Converter Pro.exe, located under C:\Program Files\Texas Instruments\High Speed Data Converter Pro.

# NOTE: If an older version of the GUI has already been installed, make sure to uninstall the older version before loading a newer version. If the GUI detects that a newer version of the GUI is available online (DATACONVERTERPRO-SW), the GUI assists the user with downloading the latest version from the TI website. The GUI automatically interrogates the product website for latest version every seven days but the latest version check can also be manually

NOTE: When new TI high-speed data converter EVMs or interface modes become available that are not currently supported by the latest release of the HSDC Pro GUI, the HSDCProv\_xpxx\_Patch\_setup executable, available on the TI website under the High Speed Data Converter Pro Software product folder (DATACONVERTERPRO-SW), allows the user to add these items to the GUI device list. After the patch is downloaded, follow the onscreen instructions to run the patch. The software displays the files to be added. After running the patch, open HSDC Pro and the new parts and modes appear in the ADC and DAC device drop-down selection box. The patch is always specific to a core GUI version and does not work for a GUI version for which the patch was not explicitly created.

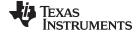

www.ti.com Software Start-Up

# 4.2 USB Interface and Drivers

- Connect a USB 3.0 cable between J7 of the TSW14DL3200EVM and a host PC.
- Connect an ADC EVM to be tested with the TSW14DL3200EVM.
- Connect the provided power cable between the EVM and a 12-VDC source. LED D19 now turns green.
- Set SW2 to on. LEDs D22, D9-D13, D15-D17, and D19-D21, as shown in Figure 3, all turn blue now.

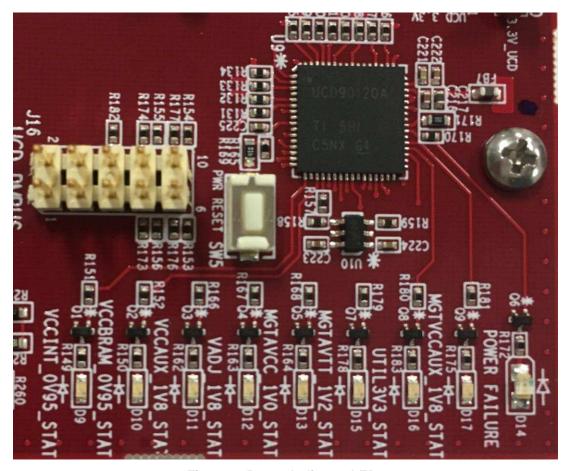

Figure 3. Power Indicator LEDs

**NOTE:** Power-up and configure the ADC EVM. This step is required to provide data to the TSW14DL3200EVM, which is needed for I/O delay calibration, and occurs immediately after the firmware is downloaded.

Click on the High-Speed Data Converter Pro icon that was created on the desktop panel, or go to C:\Program Files (x86)\Texas Instruments\High Speed Data Converter Pro and double click on the executable called High Speed Data Converter Pro.exe to start the GUI.

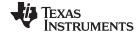

Software Start-Up www.ti.com

The GUI first attempts to connect to the EVM USB interface. If the GUI identifies a valid board serial number, as shown in Figure 4, a pop-up opens displaying this value. The user can connect several TSW14DL3200EVMs to one host PC, but the GUI can only connect to one EVM at a time. When multiple boards are connected to the PC, the pop-up displays all of the serial numbers found. The user then selects which board to associate the GUI with.

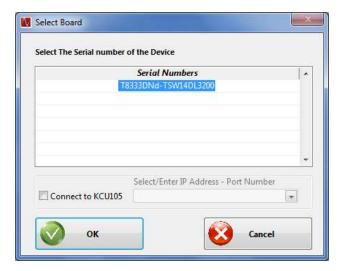

Figure 4. TSW14DL3200EVM Serial Number

Click **OK** to connect the GUI to the board. The top level GUI, as shown in Figure 5, then opens.

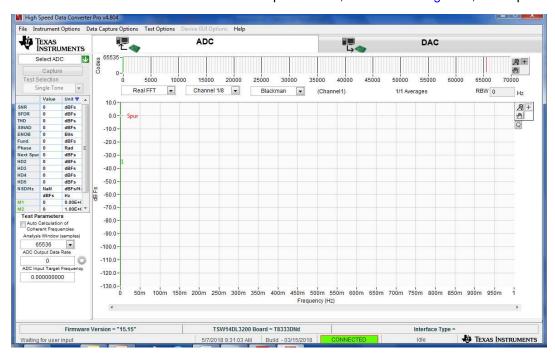

Figure 5. High-Speed Data Converter Pro GUI Top Level

A new pop-up opens with the message *No firmware. Please select a device to load firmware into the board.* Click on **OK**.

If the message *No Board Connected* opens, double check the USB cable connections and that power switch SW2 is in the on position. Remove the USB cable from the board then re-install. Click on the *Instrument Option* tab at the top left of the GUI and select *Connect to the Board*. If this process still does not correct the issue, check the status of the host USB port.

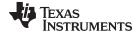

www.ti.com Downloading Firmware

When the software is installed and the USB cable is connected to the TSW14DL3200EVM and the PC, the TSW14DL3200 USB 3.0 converter must be located in the Hardware Device Manager under the universal serial bus controllers as shown in Figure 6, labeled as *Cypress FX3 USB Streamer Example Device*. When the USB 3.0 cable is removed, this driver is no longer visible in the device manager. If the drivers are present in the device manager window and the software still does not connect, remove the USB 3.0 cable from the board then reconnect. Attempt to connect to the board. If the problem still exists, cycle power to the board and repeat the prior steps.

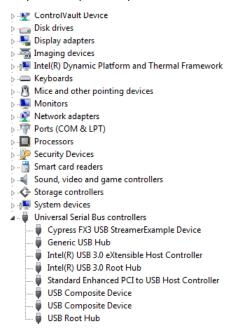

Figure 6. Hardware Device Manager

# 5 Downloading Firmware

The TSW14DL3200EVM has a Xilinx XCKU060 device that requires firmware to be downloaded every time power is cycled to operate. The firmware files needed are special .bin formatted files that are provided with the software package. The files used by the GUI currently reside in the directory called C:\Program Files (x86)\Texas Instruments\High Speed Data Converter Pro\14DL3200 Details\Firmware.

To load a firmware after the GUI has established connection, click the *Select ADC* window in the top left of the GUI and select the device to evaluate, as shown in Figure 7 (for example, ADC12DL3200 LDEMUX 1 DES EN 0).

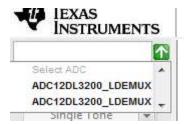

Figure 7. Select ADC Firmware to be Loaded

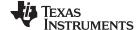

Downloading Firmware www.ti.com

The GUI prompts the user to update the firmware for the ADC. Click **Yes**. The GUI displays the message *Downloading Firmware*, *Please Wait*. The software now loads the firmware from the PC to the FPGA, a process that takes approximately 3 seconds. When completed, the GUI reports an interface type in the lower right corner and LED D2 turns green. Enter an ADC output data rate in the GUI and click on the **Capture** button. When data are captured LED D1 turns on. Figure 8 shows the status LEDs after both the firmware has been loaded and data are captured,

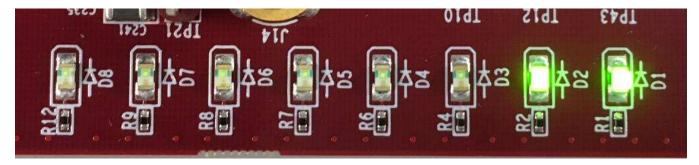

Figure 8. Status LEDs

For more information regarding the use of the TSW14DL3200EVM with a TI ADC or DAC wide LVDS interface EVM, consult the *High-Speed Data Converter Pro GUI User's Guide* and the individual EVM User's Guide, available on www.ti.com.

If the message appears as shown in Figure 9, verify that all jumpers are in the default position and all power status LEDs are illuminated. If certain jumpers are not installed in the proper location, the USB 3.0 controller does not boot from flash memory. If any power status LED is off, there may be a problem with a power supply on the board, which can prevent the firmware from downloading. Unplug and re-install the USB connector and try to connect to the board. If this connection fails, cycle the power switch to re-initialize the power-up sequencer to try to correct this problem.

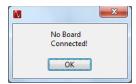

Figure 9. Download Firmware Error Message

#### STANDARD TERMS FOR EVALUATION MODULES

- 1. Delivery: TI delivers TI evaluation boards, kits, or modules, including any accompanying demonstration software, components, and/or documentation which may be provided together or separately (collectively, an "EVM" or "EVMs") to the User ("User") in accordance with the terms set forth herein. User's acceptance of the EVM is expressly subject to the following terms.
  - 1.1 EVMs are intended solely for product or software developers for use in a research and development setting to facilitate feasibility evaluation, experimentation, or scientific analysis of TI semiconductors products. EVMs have no direct function and are not finished products. EVMs shall not be directly or indirectly assembled as a part or subassembly in any finished product. For clarification, any software or software tools provided with the EVM ("Software") shall not be subject to the terms and conditions set forth herein but rather shall be subject to the applicable terms that accompany such Software
  - 1.2 EVMs are not intended for consumer or household use. EVMs may not be sold, sublicensed, leased, rented, loaned, assigned, or otherwise distributed for commercial purposes by Users, in whole or in part, or used in any finished product or production system.
- 2 Limited Warranty and Related Remedies/Disclaimers:
  - 2.1 These terms do not apply to Software. The warranty, if any, for Software is covered in the applicable Software License Agreement.
  - 2.2 TI warrants that the TI EVM will conform to TI's published specifications for ninety (90) days after the date TI delivers such EVM to User. Notwithstanding the foregoing, TI shall not be liable for a nonconforming EVM if (a) the nonconformity was caused by neglect, misuse or mistreatment by an entity other than TI, including improper installation or testing, or for any EVMs that have been altered or modified in any way by an entity other than TI, (b) the nonconformity resulted from User's design, specifications or instructions for such EVMs or improper system design, or (c) User has not paid on time. Testing and other quality control techniques are used to the extent TI deems necessary. TI does not test all parameters of each EVM. User's claims against TI under this Section 2 are void if User fails to notify TI of any apparent defects in the EVMs within ten (10) business days after the defect has been detected.
  - 2.3 Tl's sole liability shall be at its option to repair or replace EVMs that fail to conform to the warranty set forth above, or credit User's account for such EVM. Tl's liability under this warranty shall be limited to EVMs that are returned during the warranty period to the address designated by Tl and that are determined by Tl not to conform to such warranty. If Tl elects to repair or replace such EVM, Tl shall have a reasonable time to repair such EVM or provide replacements. Repaired EVMs shall be warranted for the remainder of the original warranty period. Replaced EVMs shall be warranted for a new full ninety (90) day warranty period.
- 3 Regulatory Notices:
  - 3.1 United States
    - 3.1.1 Notice applicable to EVMs not FCC-Approved:

**FCC NOTICE:** This kit is designed to allow product developers to evaluate electronic components, circuitry, or software associated with the kit to determine whether to incorporate such items in a finished product and software developers to write software applications for use with the end product. This kit is not a finished product and when assembled may not be resold or otherwise marketed unless all required FCC equipment authorizations are first obtained. Operation is subject to the condition that this product not cause harmful interference to licensed radio stations and that this product accept harmful interference. Unless the assembled kit is designed to operate under part 15, part 18 or part 95 of this chapter, the operator of the kit must operate under the authority of an FCC license holder or must secure an experimental authorization under part 5 of this chapter.

3.1.2 For EVMs annotated as FCC - FEDERAL COMMUNICATIONS COMMISSION Part 15 Compliant:

# **CAUTION**

This device complies with part 15 of the FCC Rules. Operation is subject to the following two conditions: (1) This device may not cause harmful interference, and (2) this device must accept any interference received, including interference that may cause undesired operation.

Changes or modifications not expressly approved by the party responsible for compliance could void the user's authority to operate the equipment.

### FCC Interference Statement for Class A EVM devices

NOTE: This equipment has been tested and found to comply with the limits for a Class A digital device, pursuant to part 15 of the FCC Rules. These limits are designed to provide reasonable protection against harmful interference when the equipment is operated in a commercial environment. This equipment generates, uses, and can radiate radio frequency energy and, if not installed and used in accordance with the instruction manual, may cause harmful interference to radio communications. Operation of this equipment in a residential area is likely to cause harmful interference in which case the user will be required to correct the interference at his own expense.

#### FCC Interference Statement for Class B EVM devices

NOTE: This equipment has been tested and found to comply with the limits for a Class B digital device, pursuant to part 15 of the FCC Rules. These limits are designed to provide reasonable protection against harmful interference in a residential installation. This equipment generates, uses and can radiate radio frequency energy and, if not installed and used in accordance with the instructions, may cause harmful interference to radio communications. However, there is no guarantee that interference will not occur in a particular installation. If this equipment does cause harmful interference to radio or television reception, which can be determined by turning the equipment off and on, the user is encouraged to try to correct the interference by one or more of the following measures:

- Reorient or relocate the receiving antenna.
- Increase the separation between the equipment and receiver.
- · Connect the equipment into an outlet on a circuit different from that to which the receiver is connected.
- Consult the dealer or an experienced radio/TV technician for help.

#### 3.2 Canada

3.2.1 For EVMs issued with an Industry Canada Certificate of Conformance to RSS-210 or RSS-247

# **Concerning EVMs Including Radio Transmitters:**

This device complies with Industry Canada license-exempt RSSs. Operation is subject to the following two conditions:

(1) this device may not cause interference, and (2) this device must accept any interference, including interference that may cause undesired operation of the device.

### Concernant les EVMs avec appareils radio:

Le présent appareil est conforme aux CNR d'Industrie Canada applicables aux appareils radio exempts de licence. L'exploitation est autorisée aux deux conditions suivantes: (1) l'appareil ne doit pas produire de brouillage, et (2) l'utilisateur de l'appareil doit accepter tout brouillage radioélectrique subi, même si le brouillage est susceptible d'en compromettre le fonctionnement.

### **Concerning EVMs Including Detachable Antennas:**

Under Industry Canada regulations, this radio transmitter may only operate using an antenna of a type and maximum (or lesser) gain approved for the transmitter by Industry Canada. To reduce potential radio interference to other users, the antenna type and its gain should be so chosen that the equivalent isotropically radiated power (e.i.r.p.) is not more than that necessary for successful communication. This radio transmitter has been approved by Industry Canada to operate with the antenna types listed in the user guide with the maximum permissible gain and required antenna impedance for each antenna type indicated. Antenna types not included in this list, having a gain greater than the maximum gain indicated for that type, are strictly prohibited for use with this device.

# Concernant les EVMs avec antennes détachables

Conformément à la réglementation d'Industrie Canada, le présent émetteur radio peut fonctionner avec une antenne d'un type et d'un gain maximal (ou inférieur) approuvé pour l'émetteur par Industrie Canada. Dans le but de réduire les risques de brouillage radioélectrique à l'intention des autres utilisateurs, il faut choisir le type d'antenne et son gain de sorte que la puissance isotrope rayonnée équivalente (p.i.r.e.) ne dépasse pas l'intensité nécessaire à l'établissement d'une communication satisfaisante. Le présent émetteur radio a été approuvé par Industrie Canada pour fonctionner avec les types d'antenne énumérés dans le manuel d'usage et ayant un gain admissible maximal et l'impédance requise pour chaque type d'antenne. Les types d'antenne non inclus dans cette liste, ou dont le gain est supérieur au gain maximal indiqué, sont strictement interdits pour l'exploitation de l'émetteur

# 3.3 Japan

- 3.3.1 Notice for EVMs delivered in Japan: Please see http://www.tij.co.jp/lsds/ti\_ja/general/eStore/notice\_01.page 日本国内に輸入される評価用キット、ボードについては、次のところをご覧ください。
  http://www.tij.co.jp/lsds/ti\_ja/general/eStore/notice\_01.page
- 3.3.2 Notice for Users of EVMs Considered "Radio Frequency Products" in Japan: EVMs entering Japan may not be certified by TI as conforming to Technical Regulations of Radio Law of Japan.

If User uses EVMs in Japan, not certified to Technical Regulations of Radio Law of Japan, User is required to follow the instructions set forth by Radio Law of Japan, which includes, but is not limited to, the instructions below with respect to EVMs (which for the avoidance of doubt are stated strictly for convenience and should be verified by User):

- 1. Use EVMs in a shielded room or any other test facility as defined in the notification #173 issued by Ministry of Internal Affairs and Communications on March 28, 2006, based on Sub-section 1.1 of Article 6 of the Ministry's Rule for Enforcement of Radio Law of Japan,
- 2. Use EVMs only after User obtains the license of Test Radio Station as provided in Radio Law of Japan with respect to EVMs, or
- 3. Use of EVMs only after User obtains the Technical Regulations Conformity Certification as provided in Radio Law of Japan with respect to EVMs. Also, do not transfer EVMs, unless User gives the same notice above to the transferee. Please note that if User does not follow the instructions above, User will be subject to penalties of Radio Law of Japan.

【無線電波を送信する製品の開発キットをお使いになる際の注意事項】 開発キットの中には技術基準適合証明を受けていないものがあります。 技術適合証明を受けていないもののご使用に際しては、電波法遵守のため、以下のいずれかの措置を取っていただく必要がありますのでご注意ください。

- 1. 電波法施行規則第6条第1項第1号に基づく平成18年3月28日総務省告示第173号で定められた電波暗室等の試験設備でご使用 いただく。
- 2. 実験局の免許を取得後ご使用いただく。
- 3. 技術基準適合証明を取得後ご使用いただく。
- なお、本製品は、上記の「ご使用にあたっての注意」を譲渡先、移転先に通知しない限り、譲渡、移転できないものとします。 上記を遵守頂けない場合は、電波法の罰則が適用される可能性があることをご留意ください。 日本テキサス・イ

東京都新宿区西新宿6丁目24番1号

西新宿三井ビル

ンスツルメンツ株式会社

3.3.3 Notice for EVMs for Power Line Communication: Please see http://www.tij.co.jp/lsds/ti\_ja/general/eStore/notice\_02.page 電力線搬送波通信についての開発キットをお使いになる際の注意事項については、次のところをご覧ください。http://www.tij.co.jp/lsds/ti\_ja/general/eStore/notice\_02.page

#### 3.4 European Union

3.4.1 For EVMs subject to EU Directive 2014/30/EU (Electromagnetic Compatibility Directive):

This is a class A product intended for use in environments other than domestic environments that are connected to a low-voltage power-supply network that supplies buildings used for domestic purposes. In a domestic environment this product may cause radio interference in which case the user may be required to take adequate measures.

- 4 EVM Use Restrictions and Warnings:
  - 4.1 EVMS ARE NOT FOR USE IN FUNCTIONAL SAFETY AND/OR SAFETY CRITICAL EVALUATIONS, INCLUDING BUT NOT LIMITED TO EVALUATIONS OF LIFE SUPPORT APPLICATIONS.
  - 4.2 User must read and apply the user guide and other available documentation provided by TI regarding the EVM prior to handling or using the EVM, including without limitation any warning or restriction notices. The notices contain important safety information related to, for example, temperatures and voltages.
  - 4.3 Safety-Related Warnings and Restrictions:
    - 4.3.1 User shall operate the EVM within TI's recommended specifications and environmental considerations stated in the user guide, other available documentation provided by TI, and any other applicable requirements and employ reasonable and customary safeguards. Exceeding the specified performance ratings and specifications (including but not limited to input and output voltage, current, power, and environmental ranges) for the EVM may cause personal injury or death, or property damage. If there are questions concerning performance ratings and specifications, User should contact a TI field representative prior to connecting interface electronics including input power and intended loads. Any loads applied outside of the specified output range may also result in unintended and/or inaccurate operation and/or possible permanent damage to the EVM and/or interface electronics. Please consult the EVM user guide prior to connecting any load to the EVM output. If there is uncertainty as to the load specification, please contact a TI field representative. During normal operation, even with the inputs and outputs kept within the specified allowable ranges, some circuit components may have elevated case temperatures. These components include but are not limited to linear regulators, switching transistors, pass transistors, current sense resistors, and heat sinks, which can be identified using the information in the associated documentation. When working with the EVM, please be aware that the EVM may become very warm.
    - 4.3.2 EVMs are intended solely for use by technically qualified, professional electronics experts who are familiar with the dangers and application risks associated with handling electrical mechanical components, systems, and subsystems. User assumes all responsibility and liability for proper and safe handling and use of the EVM by User or its employees, affiliates, contractors or designees. User assumes all responsibility and liability to ensure that any interfaces (electronic and/or mechanical) between the EVM and any human body are designed with suitable isolation and means to safely limit accessible leakage currents to minimize the risk of electrical shock hazard. User assumes all responsibility and liability for any improper or unsafe handling or use of the EVM by User or its employees, affiliates, contractors or designees.
  - 4.4 User assumes all responsibility and liability to determine whether the EVM is subject to any applicable international, federal, state, or local laws and regulations related to User's handling and use of the EVM and, if applicable, User assumes all responsibility and liability for compliance in all respects with such laws and regulations. User assumes all responsibility and liability for proper disposal and recycling of the EVM consistent with all applicable international, federal, state, and local requirements.
- 5. Accuracy of Information: To the extent TI provides information on the availability and function of EVMs, TI attempts to be as accurate as possible. However, TI does not warrant the accuracy of EVM descriptions, EVM availability or other information on its websites as accurate, complete, reliable, current, or error-free.

#### 6. Disclaimers:

- 6.1 EXCEPT AS SET FORTH ABOVE, EVMS AND ANY MATERIALS PROVIDED WITH THE EVM (INCLUDING, BUT NOT LIMITED TO, REFERENCE DESIGNS AND THE DESIGN OF THE EVM ITSELF) ARE PROVIDED "AS IS" AND "WITH ALL FAULTS." TI DISCLAIMS ALL OTHER WARRANTIES, EXPRESS OR IMPLIED, REGARDING SUCH ITEMS, INCLUDING BUT NOT LIMITED TO ANY EPIDEMIC FAILURE WARRANTY OR IMPLIED WARRANTIES OF MERCHANTABILITY OR FITNESS FOR A PARTICULAR PURPOSE OR NON-INFRINGEMENT OF ANY THIRD PARTY PATENTS, COPYRIGHTS, TRADE SECRETS OR OTHER INTELLECTUAL PROPERTY RIGHTS.
- 6.2 EXCEPT FOR THE LIMITED RIGHT TO USE THE EVM SET FORTH HEREIN, NOTHING IN THESE TERMS SHALL BE CONSTRUED AS GRANTING OR CONFERRING ANY RIGHTS BY LICENSE, PATENT, OR ANY OTHER INDUSTRIAL OR INTELLECTUAL PROPERTY RIGHT OF TI, ITS SUPPLIERS/LICENSORS OR ANY OTHER THIRD PARTY, TO USE THE EVM IN ANY FINISHED END-USER OR READY-TO-USE FINAL PRODUCT, OR FOR ANY INVENTION, DISCOVERY OR IMPROVEMENT, REGARDLESS OF WHEN MADE, CONCEIVED OR ACQUIRED.
- 7. USER'S INDEMNITY OBLIGATIONS AND REPRESENTATIONS. USER WILL DEFEND, INDEMNIFY AND HOLD TI, ITS LICENSORS AND THEIR REPRESENTATIVES HARMLESS FROM AND AGAINST ANY AND ALL CLAIMS, DAMAGES, LOSSES, EXPENSES, COSTS AND LIABILITIES (COLLECTIVELY, "CLAIMS") ARISING OUT OF OR IN CONNECTION WITH ANY HANDLING OR USE OF THE EVM THAT IS NOT IN ACCORDANCE WITH THESE TERMS. THIS OBLIGATION SHALL APPLY WHETHER CLAIMS ARISE UNDER STATUTE, REGULATION, OR THE LAW OF TORT, CONTRACT OR ANY OTHER LEGAL THEORY, AND EVEN IF THE EVM FAILS TO PERFORM AS DESCRIBED OR EXPECTED.
- 8. Limitations on Damages and Liability:
  - 8.1 General Limitations. IN NO EVENT SHALL TI BE LIABLE FOR ANY SPECIAL, COLLATERAL, INDIRECT, PUNITIVE, INCIDENTAL, CONSEQUENTIAL, OR EXEMPLARY DAMAGES IN CONNECTION WITH OR ARISING OUT OF THESE TERMS OR THE USE OF THE EVMS, REGARDLESS OF WHETHER TI HAS BEEN ADVISED OF THE POSSIBILITY OF SUCH DAMAGES. EXCLUDED DAMAGES INCLUDE, BUT ARE NOT LIMITED TO, COST OF REMOVAL OR REINSTALLATION, ANCILLARY COSTS TO THE PROCUREMENT OF SUBSTITUTE GOODS OR SERVICES, RETESTING, OUTSIDE COMPUTER TIME, LABOR COSTS, LOSS OF GOODWILL, LOSS OF PROFITS, LOSS OF SAVINGS, LOSS OF USE, LOSS OF DATA, OR BUSINESS INTERRUPTION. NO CLAIM, SUIT OR ACTION SHALL BE BROUGHT AGAINST TI MORE THAN TWELVE (12) MONTHS AFTER THE EVENT THAT GAVE RISE TO THE CAUSE OF ACTION HAS OCCURRED.
  - 8.2 Specific Limitations. IN NO EVENT SHALL TI'S AGGREGATE LIABILITY FROM ANY USE OF AN EVM PROVIDED HEREUNDER, INCLUDING FROM ANY WARRANTY, INDEMITY OR OTHER OBLIGATION ARISING OUT OF OR IN CONNECTION WITH THESE TERMS, , EXCEED THE TOTAL AMOUNT PAID TO TI BY USER FOR THE PARTICULAR EVM(S) AT ISSUE DURING THE PRIOR TWELVE (12) MONTHS WITH RESPECT TO WHICH LOSSES OR DAMAGES ARE CLAIMED. THE EXISTENCE OF MORE THAN ONE CLAIM SHALL NOT ENLARGE OR EXTEND THIS LIMIT.
- 9. Return Policy. Except as otherwise provided, TI does not offer any refunds, returns, or exchanges. Furthermore, no return of EVM(s) will be accepted if the package has been opened and no return of the EVM(s) will be accepted if they are damaged or otherwise not in a resalable condition. If User feels it has been incorrectly charged for the EVM(s) it ordered or that delivery violates the applicable order, User should contact TI. All refunds will be made in full within thirty (30) working days from the return of the components(s), excluding any postage or packaging costs.
- 10. Governing Law: These terms and conditions shall be governed by and interpreted in accordance with the laws of the State of Texas, without reference to conflict-of-laws principles. User agrees that non-exclusive jurisdiction for any dispute arising out of or relating to these terms and conditions lies within courts located in the State of Texas and consents to venue in Dallas County, Texas. Notwithstanding the foregoing, any judgment may be enforced in any United States or foreign court, and TI may seek injunctive relief in any United States or foreign court.

Mailing Address: Texas Instruments, Post Office Box 655303, Dallas, Texas 75265 Copyright © 2018, Texas Instruments Incorporated

# IMPORTANT NOTICE FOR TI DESIGN INFORMATION AND RESOURCES

Texas Instruments Incorporated ("TI") technical, application or other design advice, services or information, including, but not limited to, reference designs and materials relating to evaluation modules, (collectively, "TI Resources") are intended to assist designers who are developing applications that incorporate TI products; by downloading, accessing or using any particular TI Resource in any way, you (individually or, if you are acting on behalf of a company, your company) agree to use it solely for this purpose and subject to the terms of this Notice.

TI's provision of TI Resources does not expand or otherwise alter TI's applicable published warranties or warranty disclaimers for TI products, and no additional obligations or liabilities arise from TI providing such TI Resources. TI reserves the right to make corrections, enhancements, improvements and other changes to its TI Resources.

You understand and agree that you remain responsible for using your independent analysis, evaluation and judgment in designing your applications and that you have full and exclusive responsibility to assure the safety of your applications and compliance of your applications (and of all TI products used in or for your applications) with all applicable regulations, laws and other applicable requirements. You represent that, with respect to your applications, you have all the necessary expertise to create and implement safeguards that (1) anticipate dangerous consequences of failures, (2) monitor failures and their consequences, and (3) lessen the likelihood of failures that might cause harm and take appropriate actions. You agree that prior to using or distributing any applications that include TI products, you will thoroughly test such applications and the functionality of such TI products as used in such applications. TI has not conducted any testing other than that specifically described in the published documentation for a particular TI Resource.

You are authorized to use, copy and modify any individual TI Resource only in connection with the development of applications that include the TI product(s) identified in such TI Resource. NO OTHER LICENSE, EXPRESS OR IMPLIED, BY ESTOPPEL OR OTHERWISE TO ANY OTHER TI INTELLECTUAL PROPERTY RIGHT, AND NO LICENSE TO ANY TECHNOLOGY OR INTELLECTUAL PROPERTY RIGHT OF TI OR ANY THIRD PARTY IS GRANTED HEREIN, including but not limited to any patent right, copyright, mask work right, or other intellectual property right relating to any combination, machine, or process in which TI products or services are used. Information regarding or referencing third-party products or services does not constitute a license to use such products or services, or a warranty or endorsement thereof. Use of TI Resources may require a license from a third party under the patents or other intellectual property of TI.

TI RESOURCES ARE PROVIDED "AS IS" AND WITH ALL FAULTS. TI DISCLAIMS ALL OTHER WARRANTIES OR REPRESENTATIONS, EXPRESS OR IMPLIED, REGARDING TI RESOURCES OR USE THEREOF, INCLUDING BUT NOT LIMITED TO ACCURACY OR COMPLETENESS, TITLE, ANY EPIDEMIC FAILURE WARRANTY AND ANY IMPLIED WARRANTIES OF MERCHANTABILITY, FITNESS FOR A PARTICULAR PURPOSE, AND NON-INFRINGEMENT OF ANY THIRD PARTY INTELLECTUAL PROPERTY RIGHTS.

TI SHALL NOT BE LIABLE FOR AND SHALL NOT DEFEND OR INDEMNIFY YOU AGAINST ANY CLAIM, INCLUDING BUT NOT LIMITED TO ANY INFRINGEMENT CLAIM THAT RELATES TO OR IS BASED ON ANY COMBINATION OF PRODUCTS EVEN IF DESCRIBED IN TI RESOURCES OR OTHERWISE. IN NO EVENT SHALL TI BE LIABLE FOR ANY ACTUAL, DIRECT, SPECIAL, COLLATERAL, INDIRECT, PUNITIVE, INCIDENTAL, CONSEQUENTIAL OR EXEMPLARY DAMAGES IN CONNECTION WITH OR ARISING OUT OF TI RESOURCES OR USE THEREOF, AND REGARDLESS OF WHETHER TI HAS BEEN ADVISED OF THE POSSIBILITY OF SUCH DAMAGES.

You agree to fully indemnify TI and its representatives against any damages, costs, losses, and/or liabilities arising out of your non-compliance with the terms and provisions of this Notice.

This Notice applies to TI Resources. Additional terms apply to the use and purchase of certain types of materials, TI products and services. These include; without limitation, TI's standard terms for semiconductor products <a href="http://www.ti.com/sc/docs/stdterms.htm">http://www.ti.com/sc/docs/stdterms.htm</a>), evaluation modules, and samples (<a href="http://www.ti.com/sc/docs/sampterms.htm">http://www.ti.com/sc/docs/sampterms.htm</a>).

Mailing Address: Texas Instruments, Post Office Box 655303, Dallas, Texas 75265 Copyright © 2018, Texas Instruments Incorporated